## Watch

## Displaying and changes of object values

Selecting the item Watch from the menu Objects opens the following dialog box to display and change values of objects.

Value of the particular objects in process D2000 CNF can be displayed and changed in dialog box that displays after double click on the object and selection the item **References** from pop-up menu (by right-clicking in configuration dialog box).

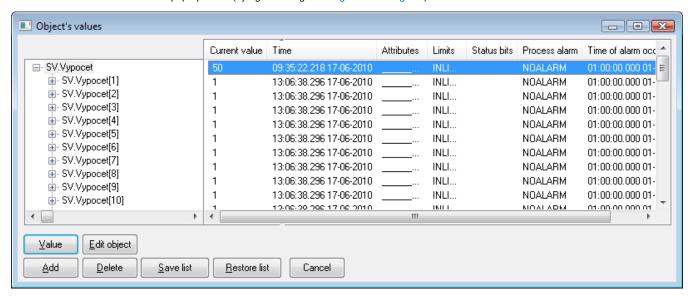

Meaning of individual buttons in the dialog box is described in the following table.

| Button       | Meaning                                                                                      |
|--------------|----------------------------------------------------------------------------------------------|
| Add          | Adds an object(s) to the list in the dialog box - it opens the list of D2000 system objects. |
| Delete       | Deletes the selected object(s) from the list.                                                |
| Value        | Opens the dialog box that displays all attributes of selected object value.                  |
| Edit object  | Opens the configuration dialog box of selected object.                                       |
| Save List    | Saves the current list of objects.                                                           |
| Restore List | Opens the saved list of objects.                                                             |
| Close        | Closes the "Watch " dialog box.                                                              |
| Row          | Sets the particular row near the references on structure column.                             |

Left part of the dialog window displays a value identifier and right one a value in the form of table. If the display value is structured, its structure is showed in the left part.

Display value can be:

- object from system
- row of structure row is inserted behind the structured variable name on the elementary level. In some situations, it is possible to write the reference on column of structure within object configuration (row index is [0]).
- · item of structure
- · item of historical value array

If, at least one row of structure is showed, the option of numeric value Row is accessible in dialog box. This option determines the particular row of structured variable from which the values are monitored. In the left part of dialog box, only used items are displayed at structured values (if it it possible). Click on button **Value** opens the dialog window that shows all attributes of specific value:

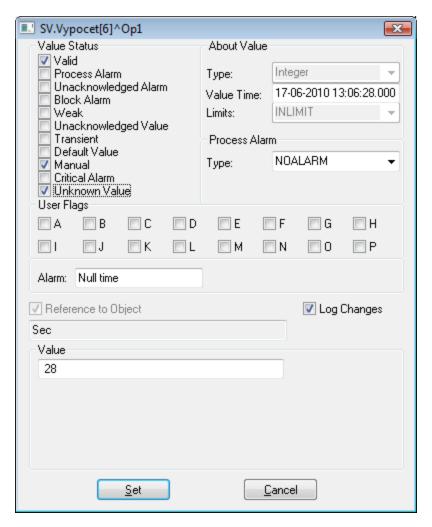

The part Value is variable. It depends on the value type, that is currently displayed. If an item of structure of *Object* type is displayed (reference to object), the checkbox Reference to object is checked. The input field placed above the checkbox contains the name of associated object.

## Note

The dialog box also allows you to view the values of ESL local variables.